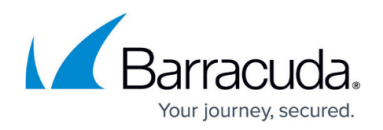

# **Protecting Microsoft Hyper-V**

#### <https://campus.barracuda.com/doc/78156833/>

Barracuda Backup follows the lifecycle policy of each supported vendor and does not support versions that are end of life or end of support as indicated by the product vendor.

Microsoft Hyper-V hosts and virtual machines (VMs) are protected by the Barracuda Backup Agent for Windows. When installed on a Microsoft Hyper-V Server, the Barracuda Backup Agent for Windows automatically detects the presence of Microsoft Hyper-V based on the Hyper-V VSS Writers. When adding a Hyper-V Server as a data source to Barracuda Backup, a Microsoft Hyper-V container item is present, allowing you to back up the entire Hyper-V instance or individual VMs.

Use the following steps to configure a Hyper-V data source:

Install the Barracuda Backup Agent on the Hyper-V host.

- 1. Log in to Barracuda Backup and select the associated Barracuda Backup device in the left pane or in the devices table (for customers with multiple Barracuda Backup devices).
- 2. Install the Barracuda Backup Agent on the Hyper-V host. The Agent is available from the **System > Software Downloads** page in the Barracuda Backup web interface.
- 3. Go to the **Backup > Sources** page, and click **Add a Computer**.
- 4. Complete the following information on the **Add a Computer** page:
	- 1. **Computer description**
	- 2. **Computer name**
- 5. In the **Computer type** drop-down menu, select **Microsoft Windows**.
- 6. Once the Hyper-V data source is configured, click **Save**.
- 7. The **Add Data Source** page displays. Finish configuring the backup schedule name, the offsite replication destination, and click **Save**.
- 8. Once the data source is configured, the **Schedules** page displays. For more information on backup scheduling, see [Backup Scheduling.](http://campus.barracuda.com/doc/78156821/)

## **Online Backup Mode**

Prior to backing up your Hyper-V VMs, it is recommended that you configure each VM with the Integration Service **Backup (volume snapshot)** enabled. This performs an online backup, which backs up the VM by building a .**avhd** snapshot file by using the guests operating system VSS writers to read the files internally without having to pause the system. The default mode, **Saved State**, uses the host system VSS writers only and pauses the guest system during a backup. **Saved State** is not recommended as it temporarily stops the VM to back it up, which can cause issues when restoring

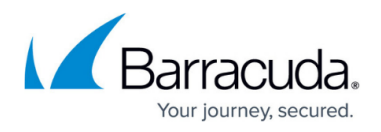

virtual SQL or Exchange environments.

To enable online backup:

In the **Properties** dialog of the VM, from either Hyper-V Manager or SCVMM, look on the **Integration Services** tab and ensure that **Backup (volume snapshot)** is selected:

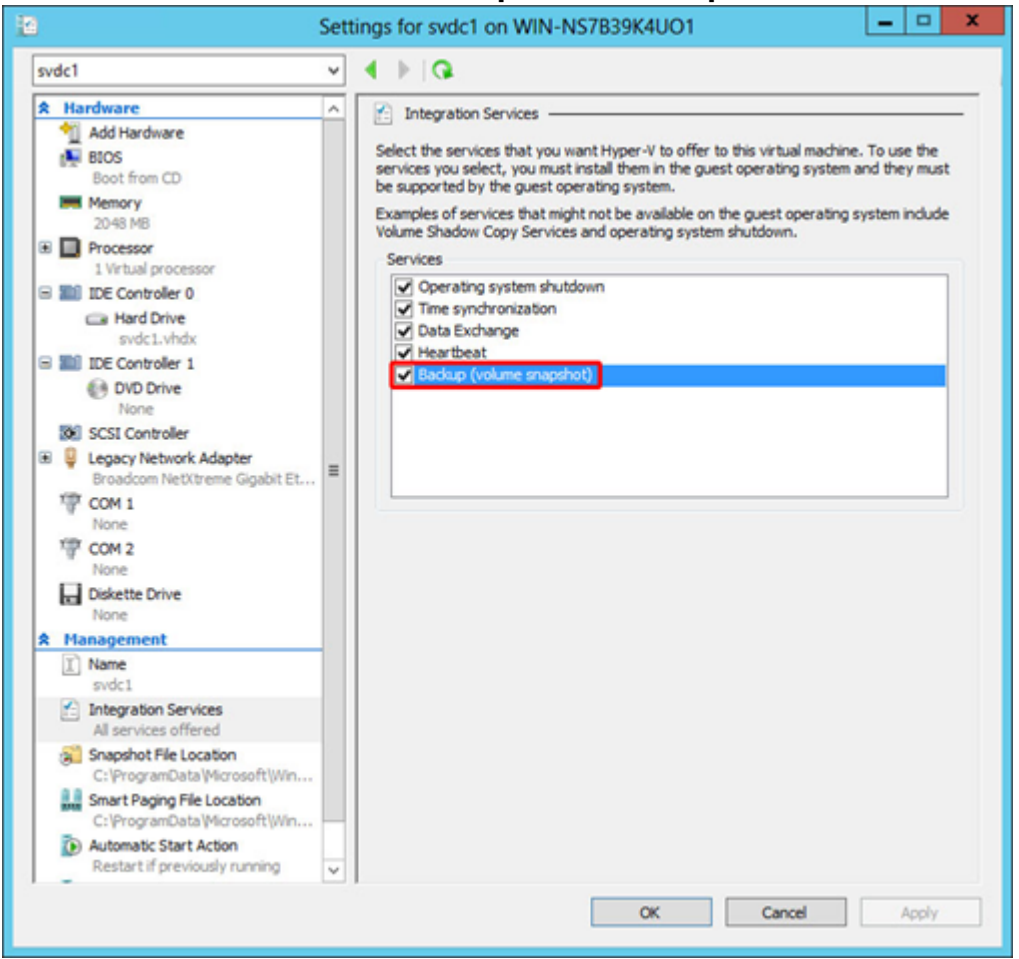

## **Microsoft Hyper-V Clusters**

In a Hyper-V cluster, the Barracuda Backup Agent for Windows must be installed on each host. Each host must also be added as a data source to Barracuda Backup. VMs that move between hosts in between backups will report as being both removed and added in the backup report. Despite being recognized as a new VM after moving to a new host, the VM data is still deduplicated against it's prior backups on the prior host(s).

#### **Backup Scheduling**

For proper VM tracking, it is advised that the entire Hyper-V host or Hyper-V container (parent) is

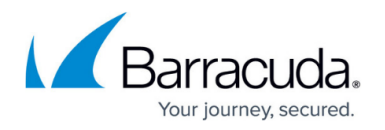

selected for backup, as opposed to selecting individual VMs. If only a select few VMs are needed for backup and selecting the entire Hyper-V host or Hyper-V container, grabbing all VMs, is not an option, you can create an exclusion rule in the Barracuda Backup Agent for Windows **config.ini** file using the steps in the Exclude Hyper-V Virtual Machines section below.

Because of the Microsoft feature Redirected Access, in cases where Cluster Shared Volumes (CSVs) are utilized, you must stagger the backup schedules for each Hyper-V host, or schedule backups for each data source/host at separate times. For more information, refer to the Microsoft TechNet article [Event ID 5136 - Cluster Shared Volume Functionality.](http://technet.microsoft.com/en-us/library/ee830291(v=WS.10).aspx)

### **Exclude Hyper-V Virtual Machines**

In some instances, it may be necessary to exclude certain VMs from backup when implementing a clustered Hyper-V environment. To do so, you must configure the Barracuda Backup Agent for Windows to ignore those VMs you want to exclude from backup.

Use the following instructions to edit the Barracuda Backup Agent on the Hyper-V Server:

- 1. On the Hyper-V Server where you installed the Barracuda Backup Agent, open **Services**.
- 2. Right-click the service **Barracuda Backup Agent**, and click **Stop**. The service is now stopped.
- 3. Open the **config.ini** file in a text editor such as Notepad; the file is located in the following directory by default:

### **/Program Files/Barracuda/Barracuda Backup Agent/config/config.ini**

4. Add the following lines to the end of the file: ignorelist=VMname1,VMname2,VMname3 For example:

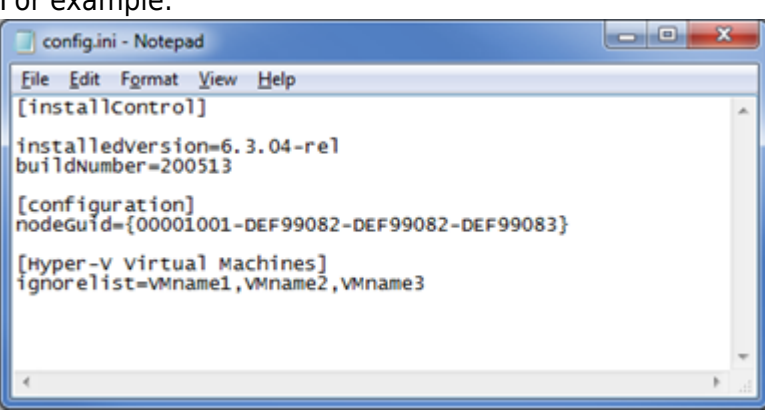

- 5. Save and close the file.
- 6. Open **Services**. Right-click on the service **Barracuda Backup Agent**, and click **Start**. The **Status** field displays as **Started**.

# Barracuda Backup

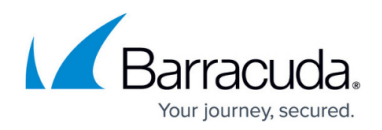

## **Figures**

- 1. BackupVolumeSnapshot.png
- 2. vmware config file.png

© Barracuda Networks Inc., 2024 The information contained within this document is confidential and proprietary to Barracuda Networks Inc. No portion of this document may be copied, distributed, publicized or used for other than internal documentary purposes without the written consent of an official representative of Barracuda Networks Inc. All specifications are subject to change without notice. Barracuda Networks Inc. assumes no responsibility for any inaccuracies in this document. Barracuda Networks Inc. reserves the right to change, modify, transfer, or otherwise revise this publication without notice.